## **NV** Academic<br>Credit Options How to pay for Extended Studies Travel Deposits

1. From the home page: [MyNevada student homepage.](https://cs.nevada.unr.edu/psp/unrcsprd/?cmd=login&languageCd=ENG) You will be prompted to login.

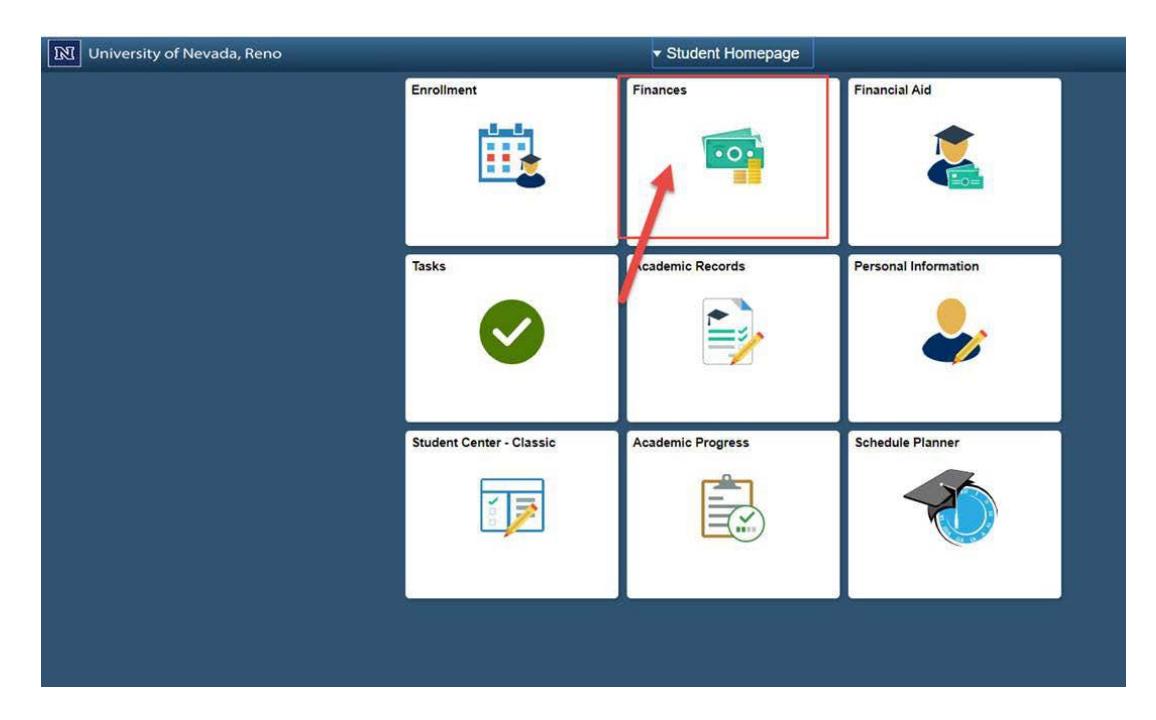

2. Click on the 'Finances' tile.

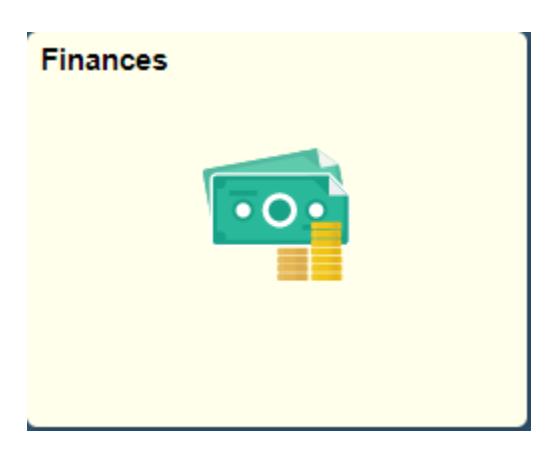

## **N Academic**<br>Credit Options

How to pay for Extended Studies Travel Deposits

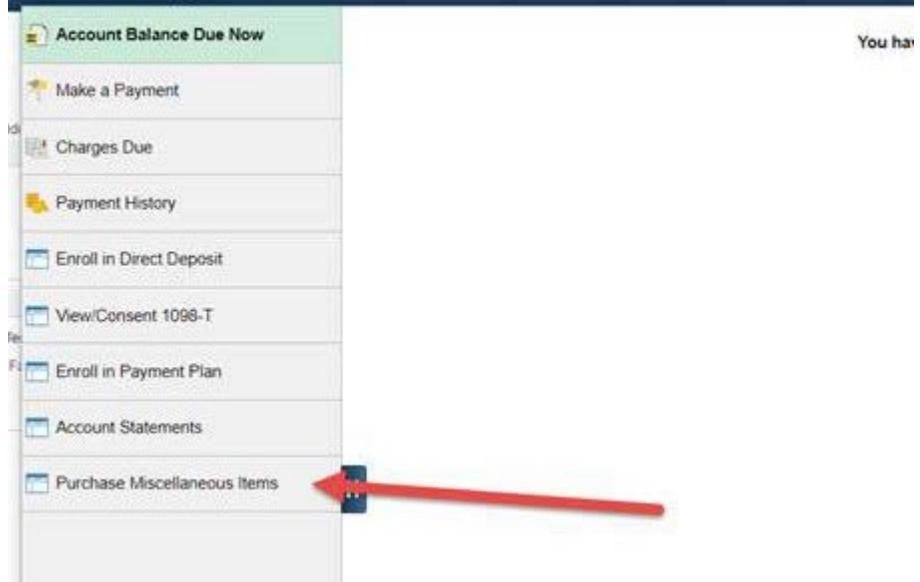

## The purchase miscellaneous items on the left

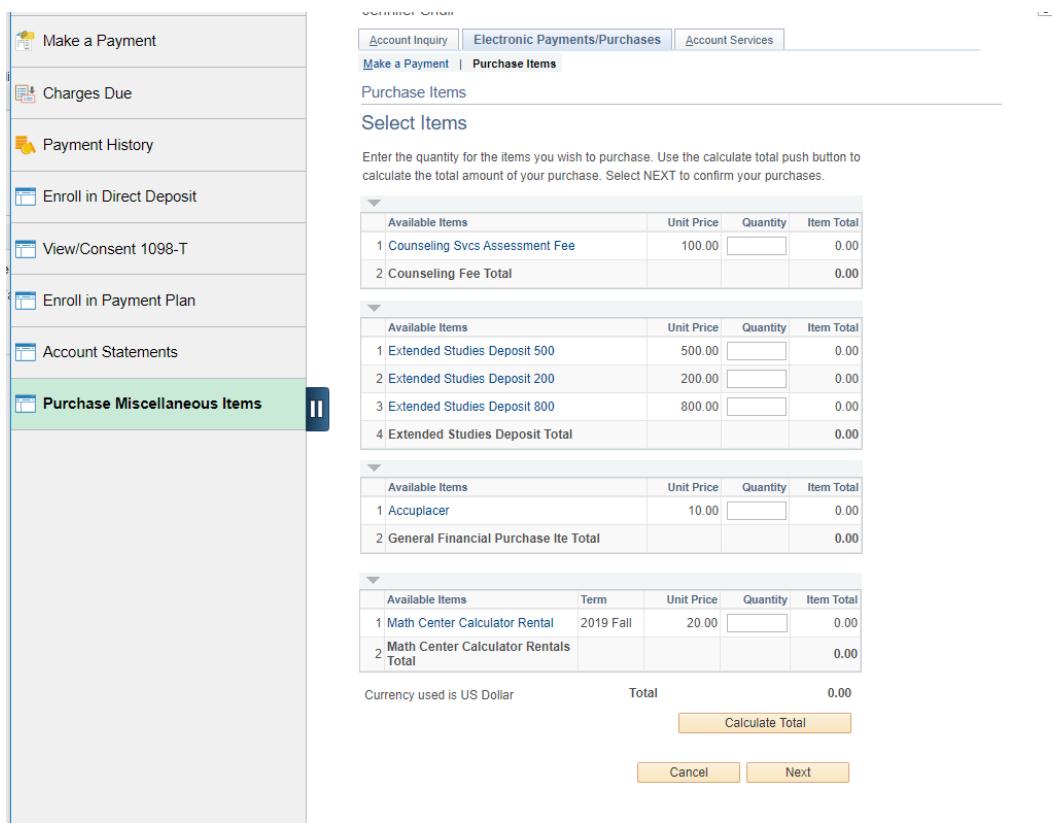

3. Select the correct Extended Studies Deposit (typically \$500)

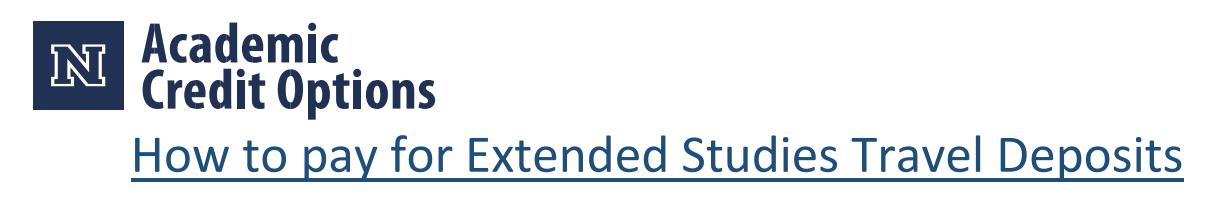

4. Select **Next** and complete the payment.

**\*\*Please note this function works the best using Internet Explorer 8.x, Firefox 3.x and Safari 3.x. There are links to download these versions on the main page after logging in to MyNEVADA. If you do not have one of these recommended browsers, you may not be able to make a payment via MyNEVADA.** 

5. Please email ACO, after placing your deposit. In your email please give us your full name and the class you wish to place your deposit for. We can be reached at the following emails, Nik Leiner [cleiner@unr.edu,](mailto:cleiner@unr.edu) Jared Volk [jaredv@unr.edu](mailto:jaredv@unr.edu) or Dawna Snyder [dawnas@unr.edu](mailto:dawnas@unr.edu)